# **HOUSING STABILITY** TEAM (HST) -**EMERGENCY HOUSING ASSISTANCE (EHA)** ServicePoint Handbook

## **CONTENTS**

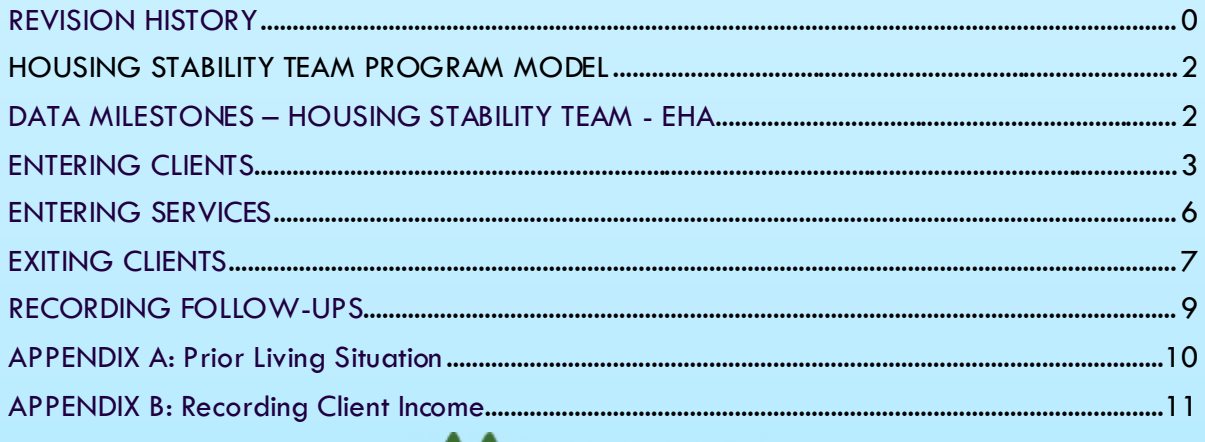

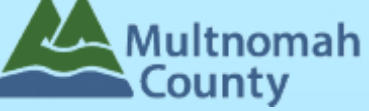

<span id="page-0-0"></span>Questions? Contact the program's Data Technician, Allie, at allison.vasquez@multco.us.

http://multco.us/servicepoint

**Revised December 2020** 

#### REVISION HISTORY

- Original version published September 2020
- Updated December 2020 to include Mortgage Payment Assistance as an allowable expense; added to list of available services in Service Type list under HST: EHA providers.

## <span id="page-2-0"></span>HOUSING STABILITY TEAM PROGRAM MODEL

Housing Stability Team (HST) is a program to promote housing stability for clients enrolled in DCHS and Health Department programs. HST consists of two funding sources, which have different eligibility and reporting requirements: County General Fund (CGF) and Emergency Housing Assistance (EHA).

The information contained within this handbook provides instructions related to **Emergency Housing Assistance.**

EHA is an Oregon State Fund created to help stabilize households by providing temporary rent and mortgage assistance, as well as case management. EHA funds can be used for Homeless Placement and Eviction Prevention.

#### <span id="page-2-1"></span>DATA MILESTONES – HOUSING STABILITY TEAM - EHA

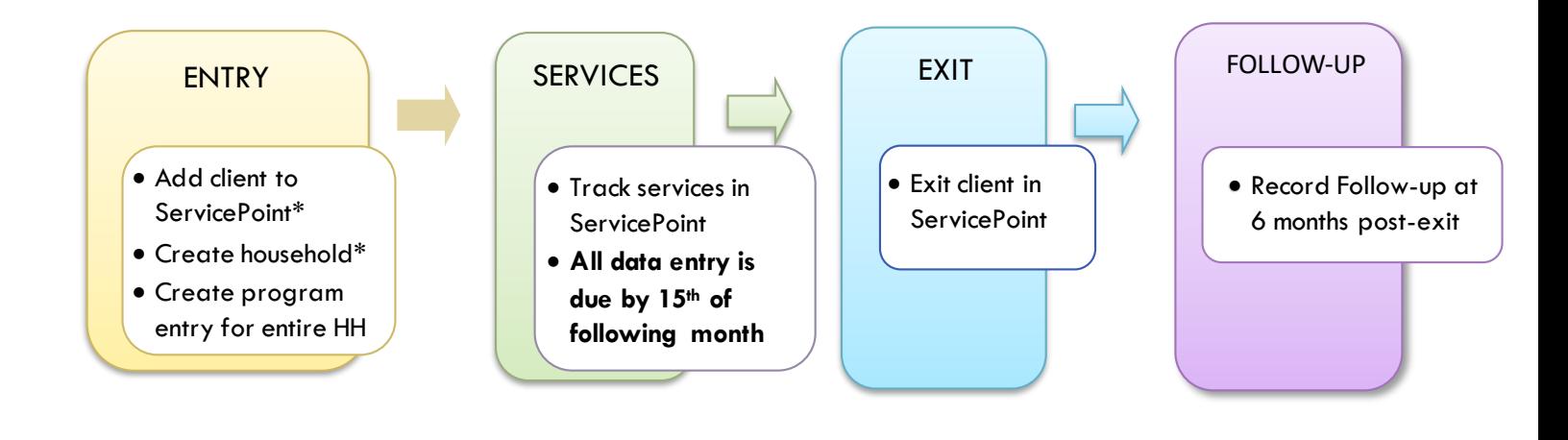

# <span id="page-3-0"></span>ENTERING CLIENTS

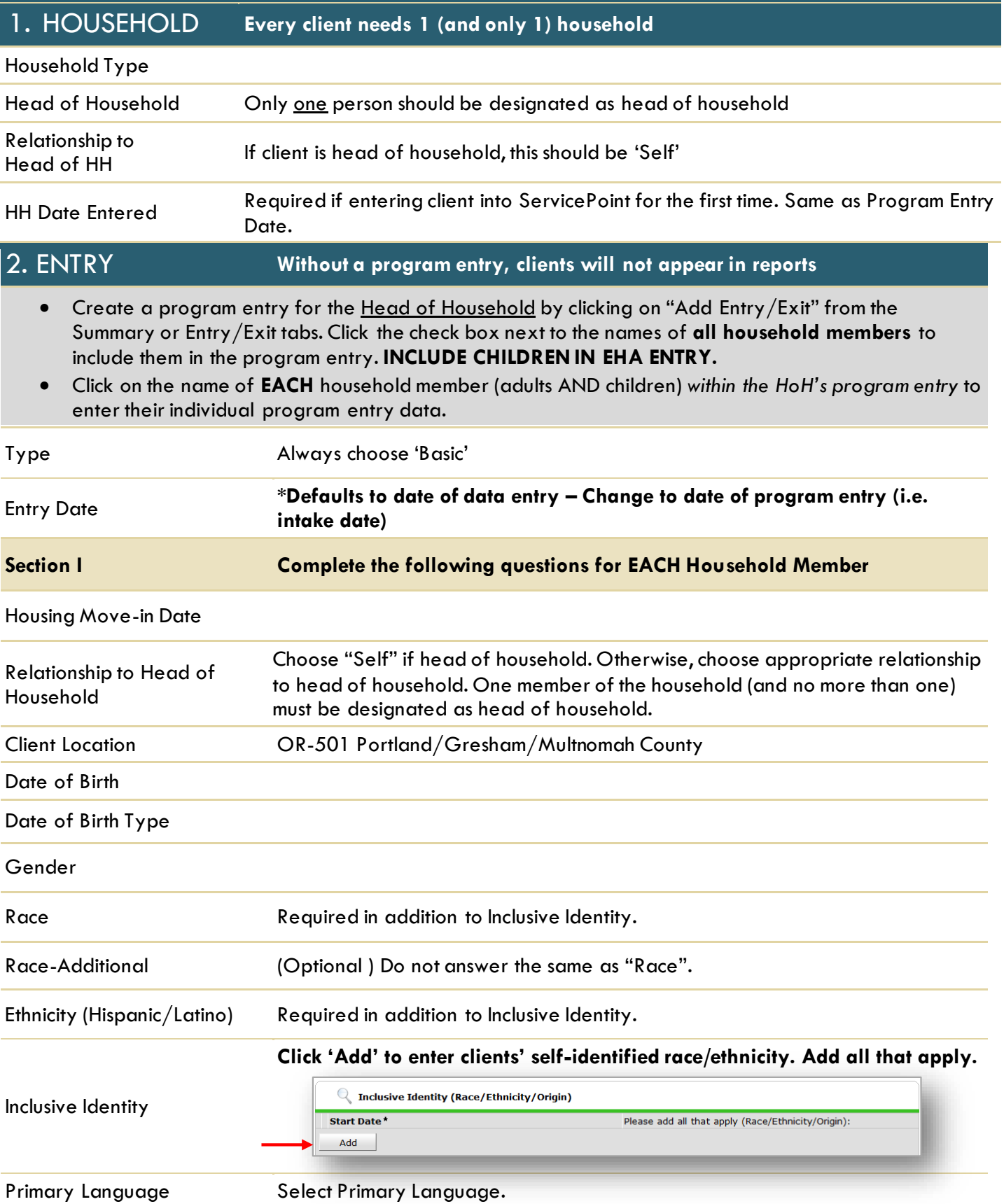

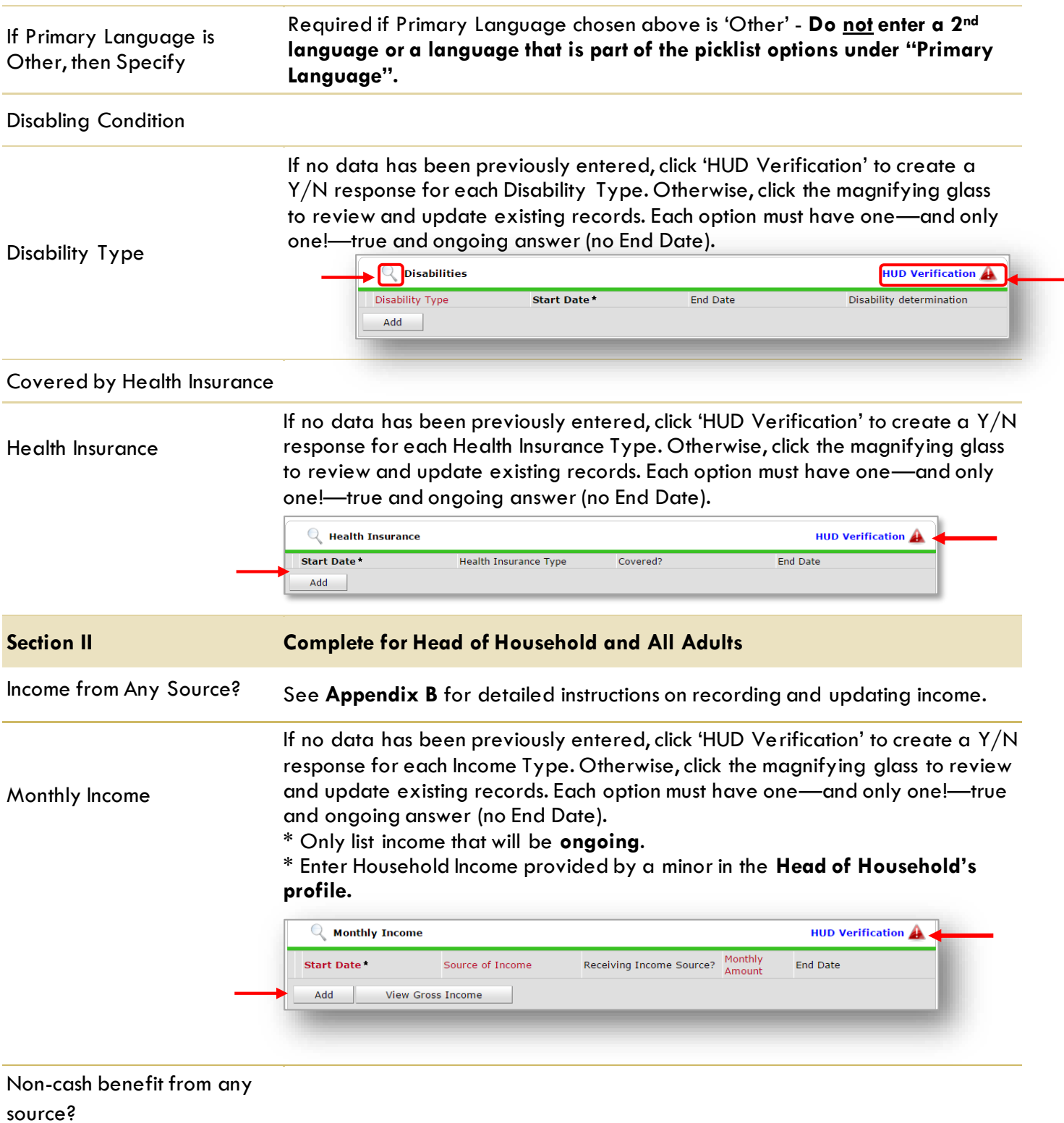

#### Non-Cash Benefits

If no data has been previously entered, click 'HUD Verification' to create a Y/N response for each Non-Cash Benefits Type. Otherwise, click the magnifying glass to review and update existing records. Each option must have one—and only one!—true and ongoing answer (no End Date).

- \* Only list benefits that will be **ongoing**.
- \* Enter benefits received by a minor in the **Head of Household's profile.**
- \* \$ amounts are not required for non-cash benefits.

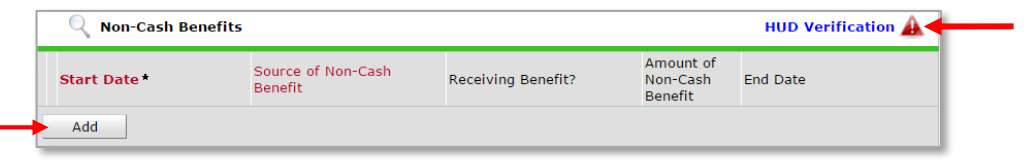

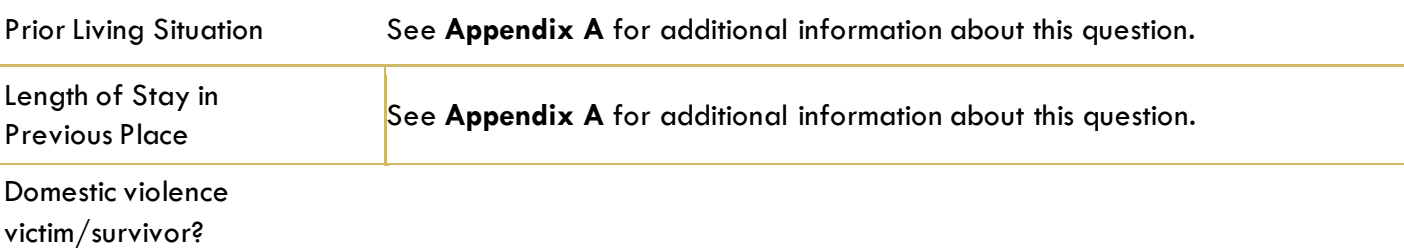

If Yes for Domestic Violence Victim/Survivor, are you currently fleeing?

If Yes for Domestic Violence Victim/Survivor, when experience occurred?

#### **The following questions should be answered only when required by funder or administrator:**

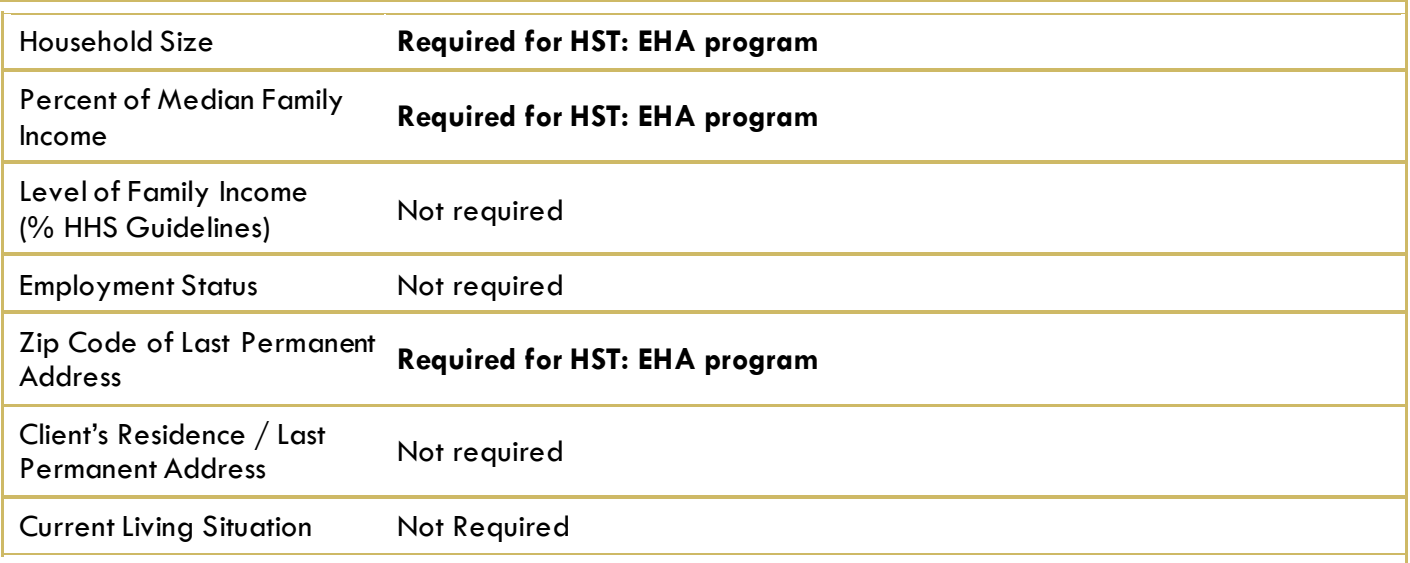

#### <span id="page-6-0"></span>ENTERING SERVICES

All services should be entered in the Head of Household's record. Check off the names of all household members to include them in the service.

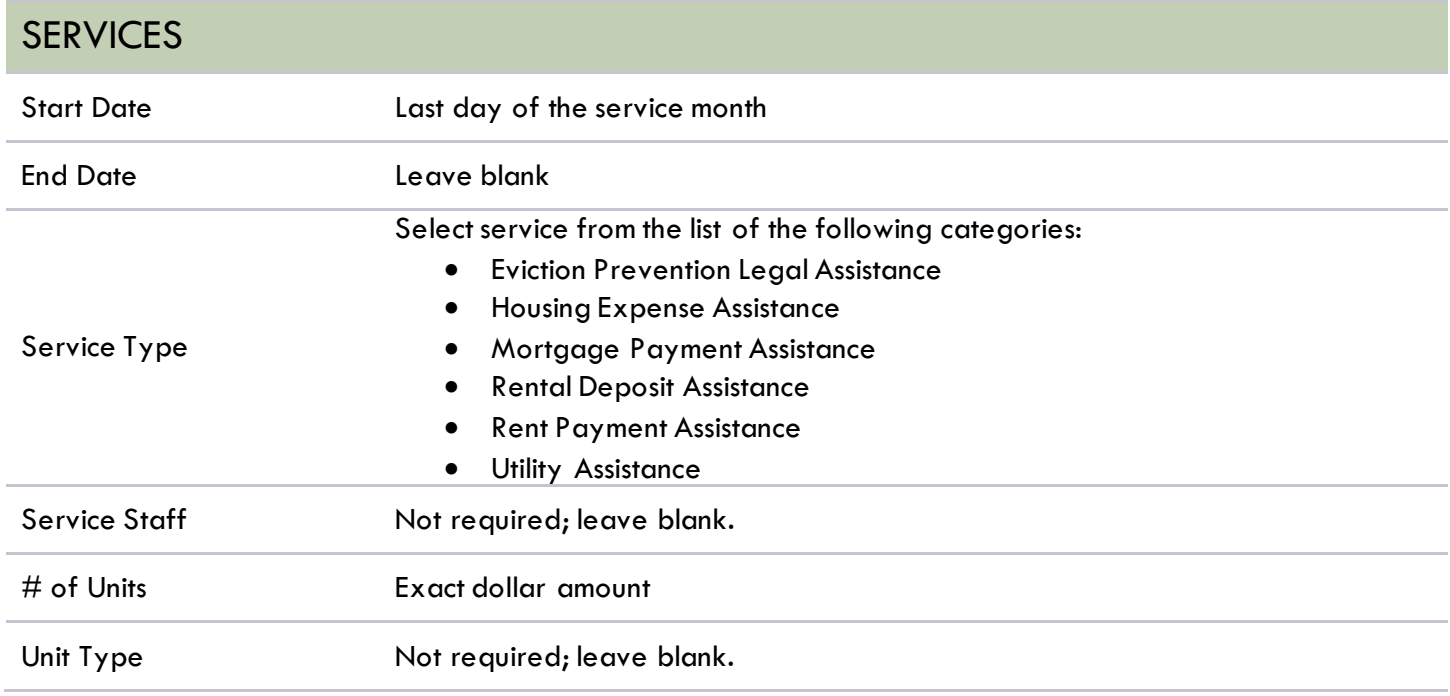

# <span id="page-7-0"></span>EXITING CLIENTS

Answers from Entry will carry over. Be sure to update any responses that have changed.

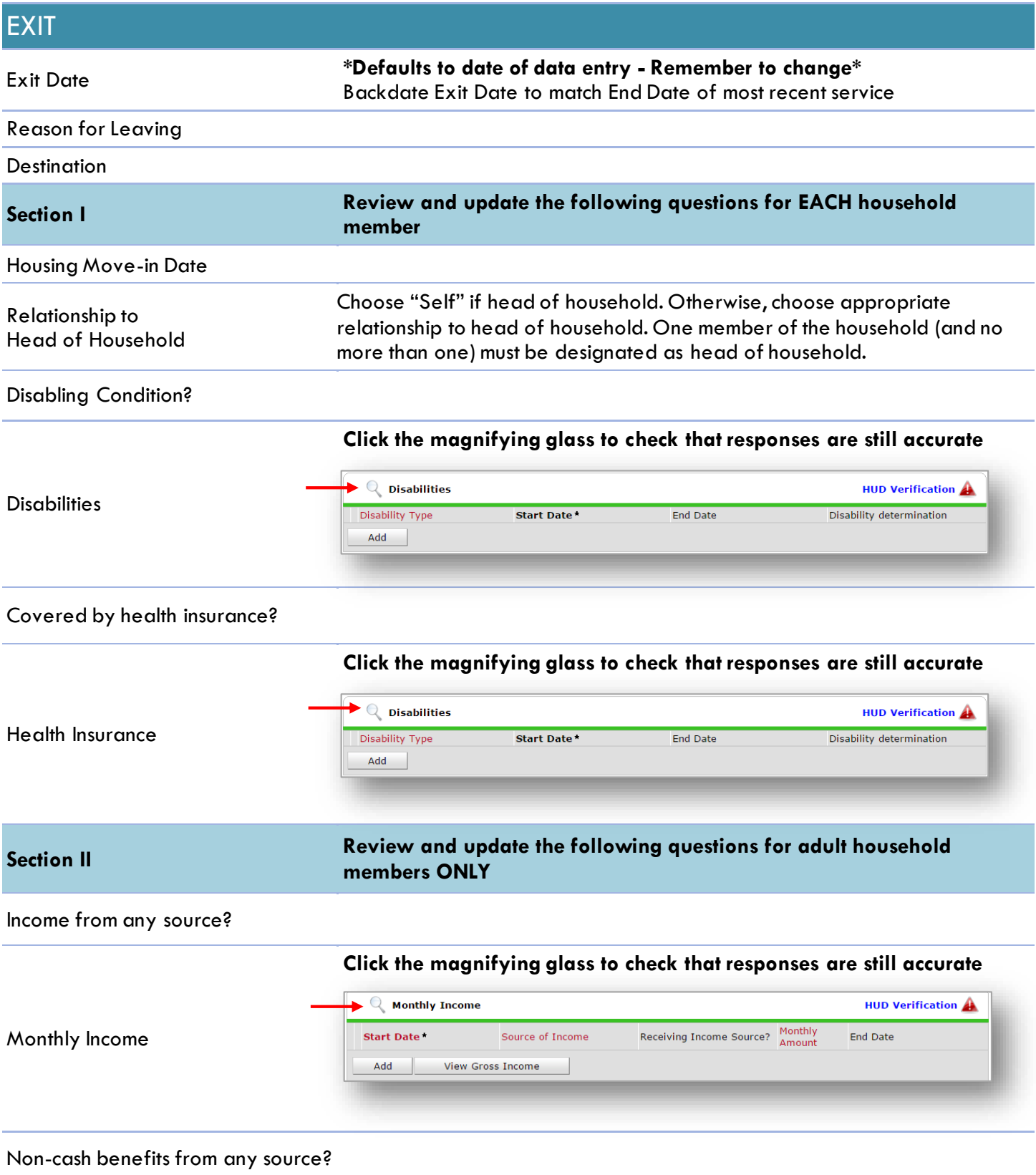

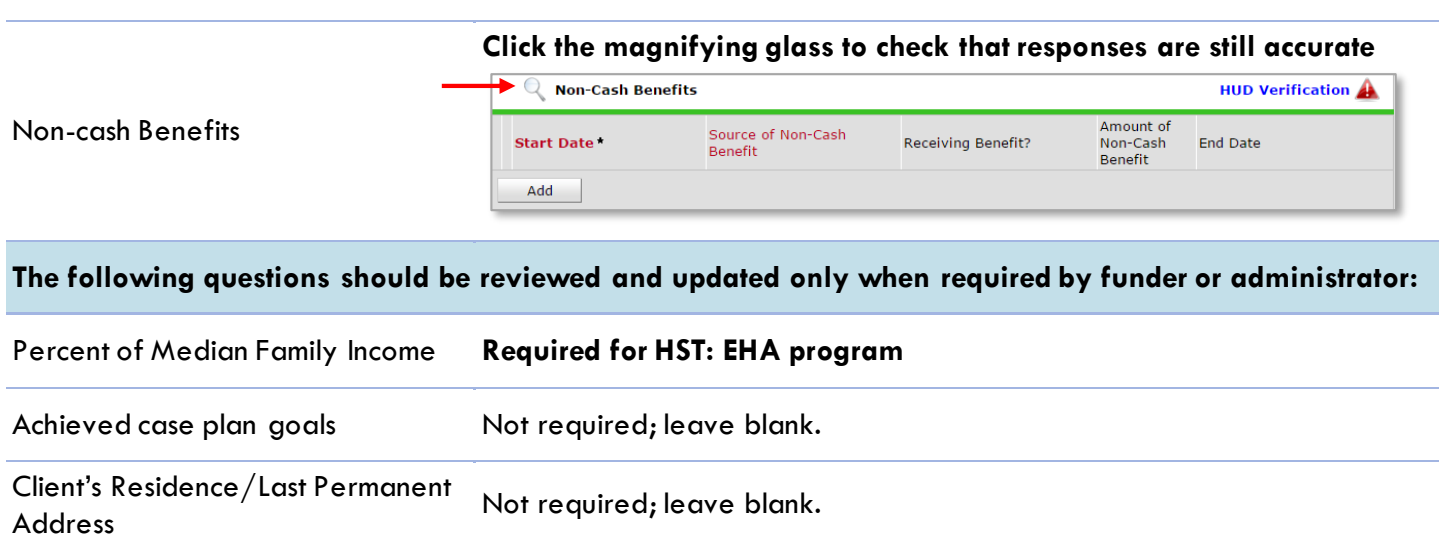

Not required; leave blank.

#### <span id="page-9-0"></span>RECORDING FOLLOW-UPS

**1**

- Follow-ups are due at 6 months post-exit.
- Record follow-ups under the Head of Household ONLY.

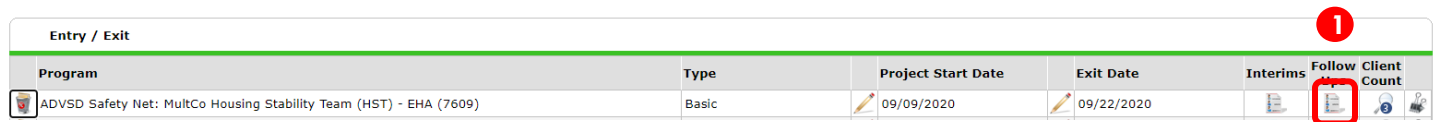

Click on the Follow Ups icon associated with the program entry under the "Entry/Exit" tab. Then, click on "Add Follow Up Review".

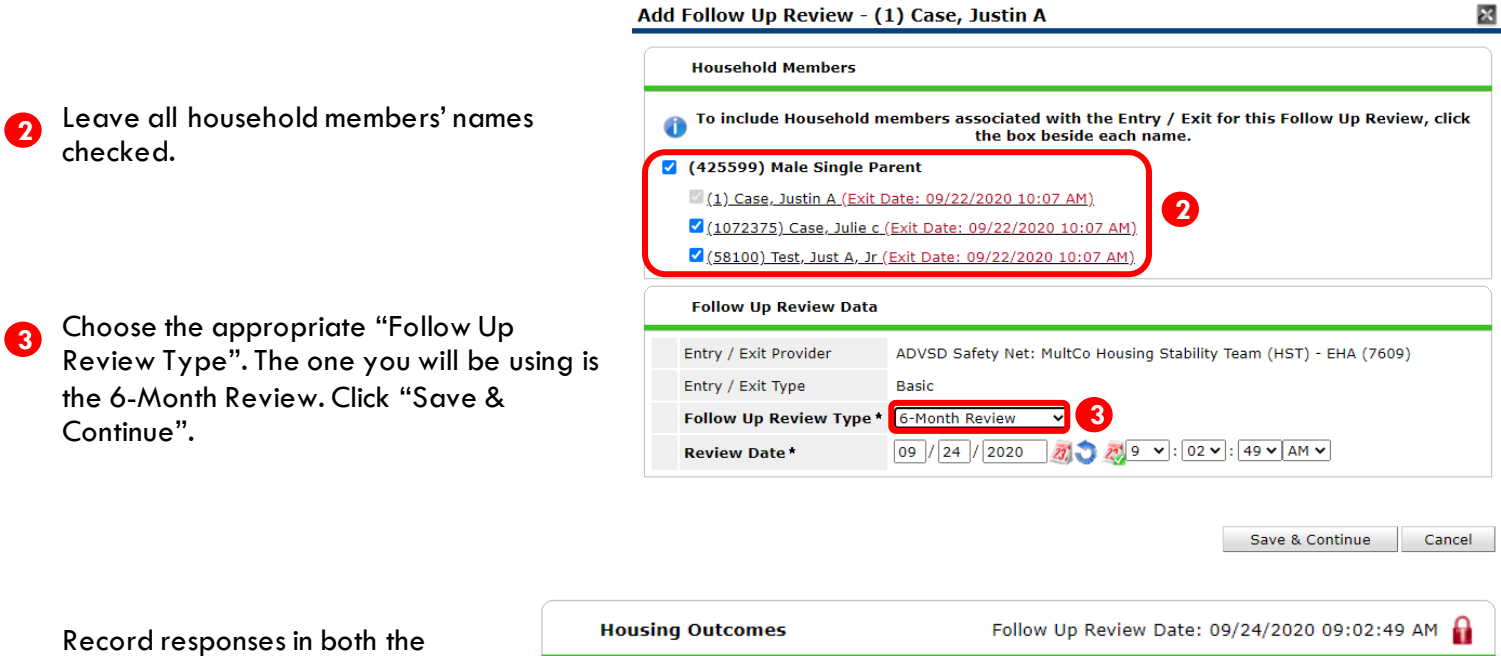

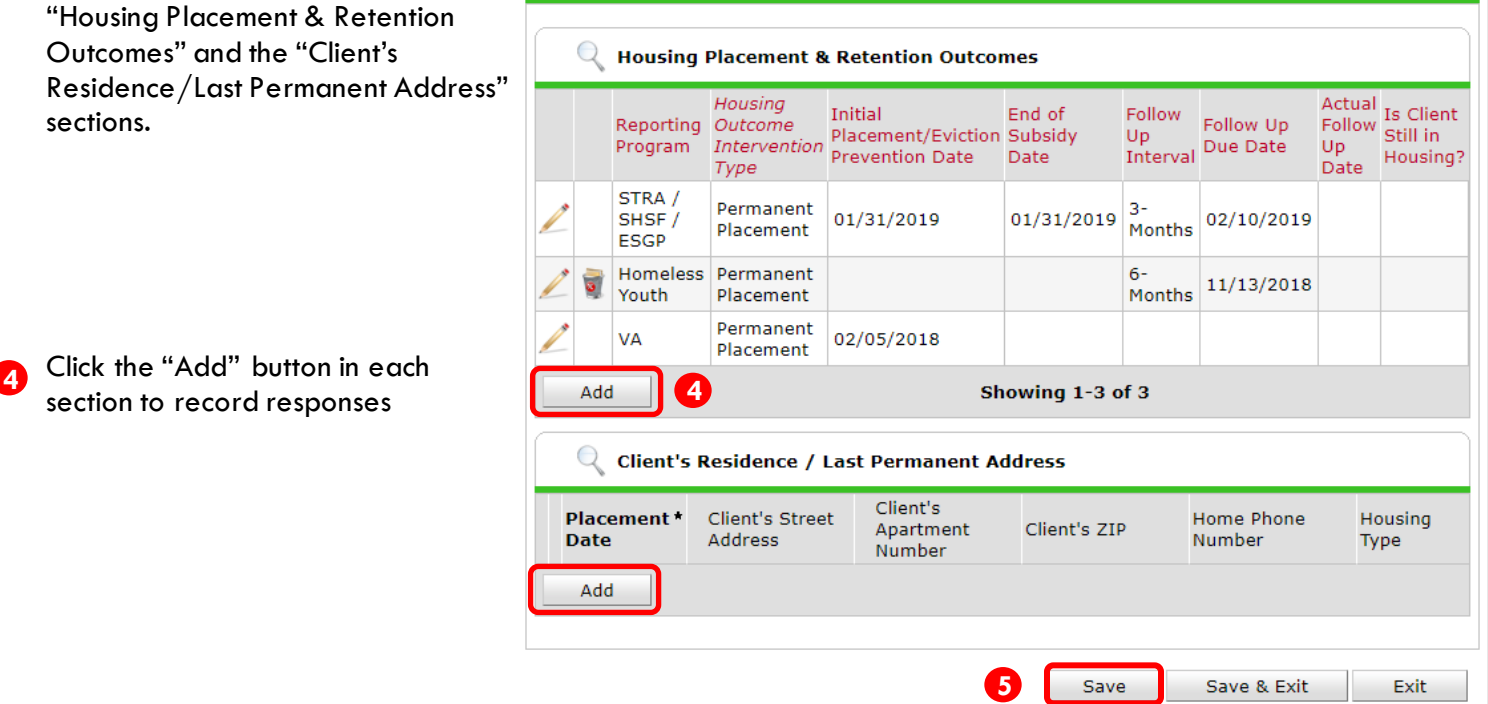

When done recording all responses, click "Save" at the bottom of the Housing Outcomes pop-up window. **5**

# <span id="page-10-0"></span>APPENDIX A: Prior Living Situation

"Prior Living Situation" now has multiple housing situations to choose from. Each housing situation (Homeless, Institutional, and Temporary & Permanent) has a list of options.

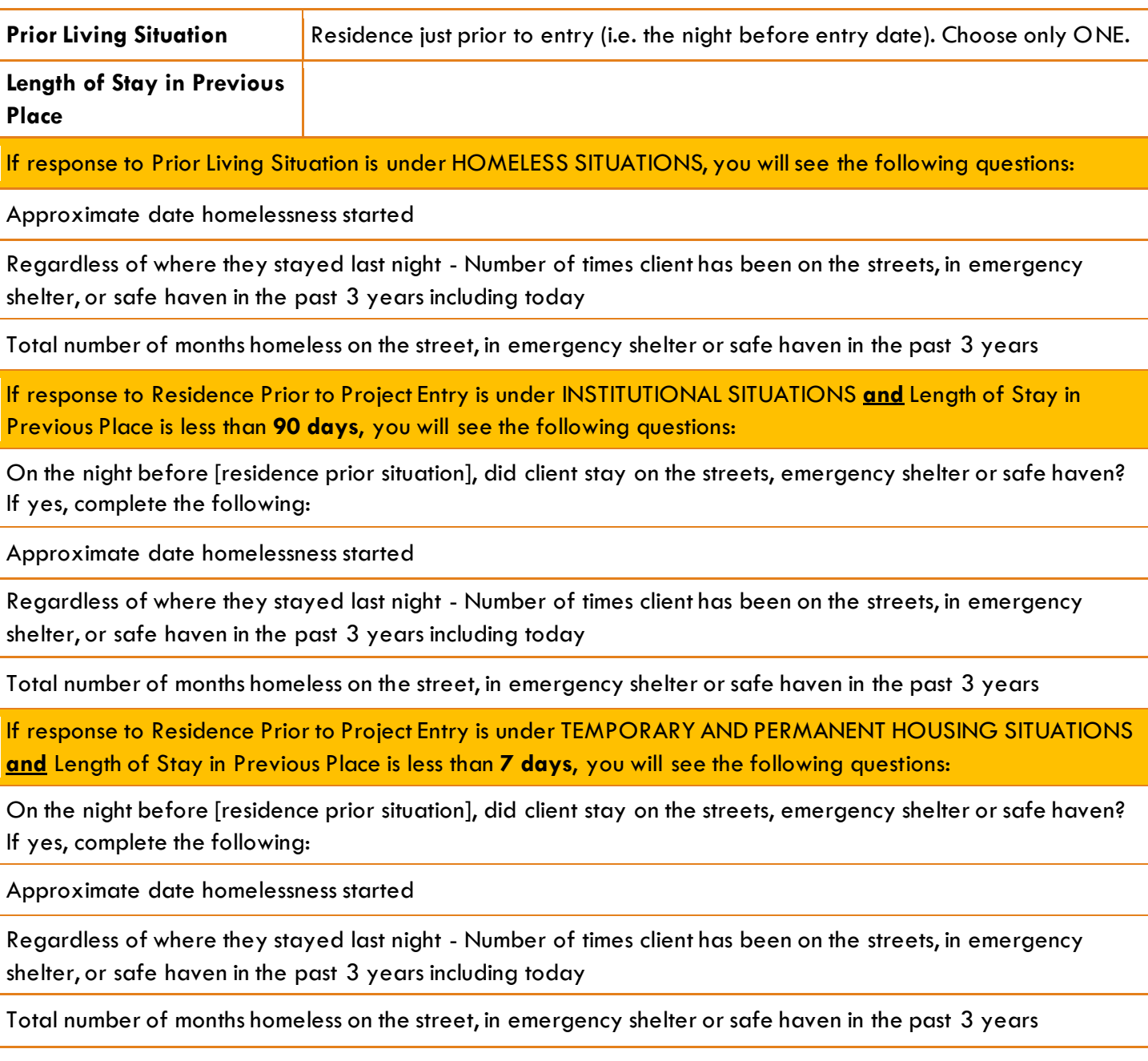

#### <span id="page-11-0"></span>APPENDIX B: Recording Client Income

- Each client's record should store their entire income history. **Never update a client's income by deleting or writing-over the answers in an existing income record**.
- Each income source should have a Yes/No response. The same is true for Benefits, Disability and Health Insurance types.
- New program entries pre-fill with income data from previous entries. If the income data that pre-fills is not accurate for your point in time, **end date** it and **add** a new/updated income.

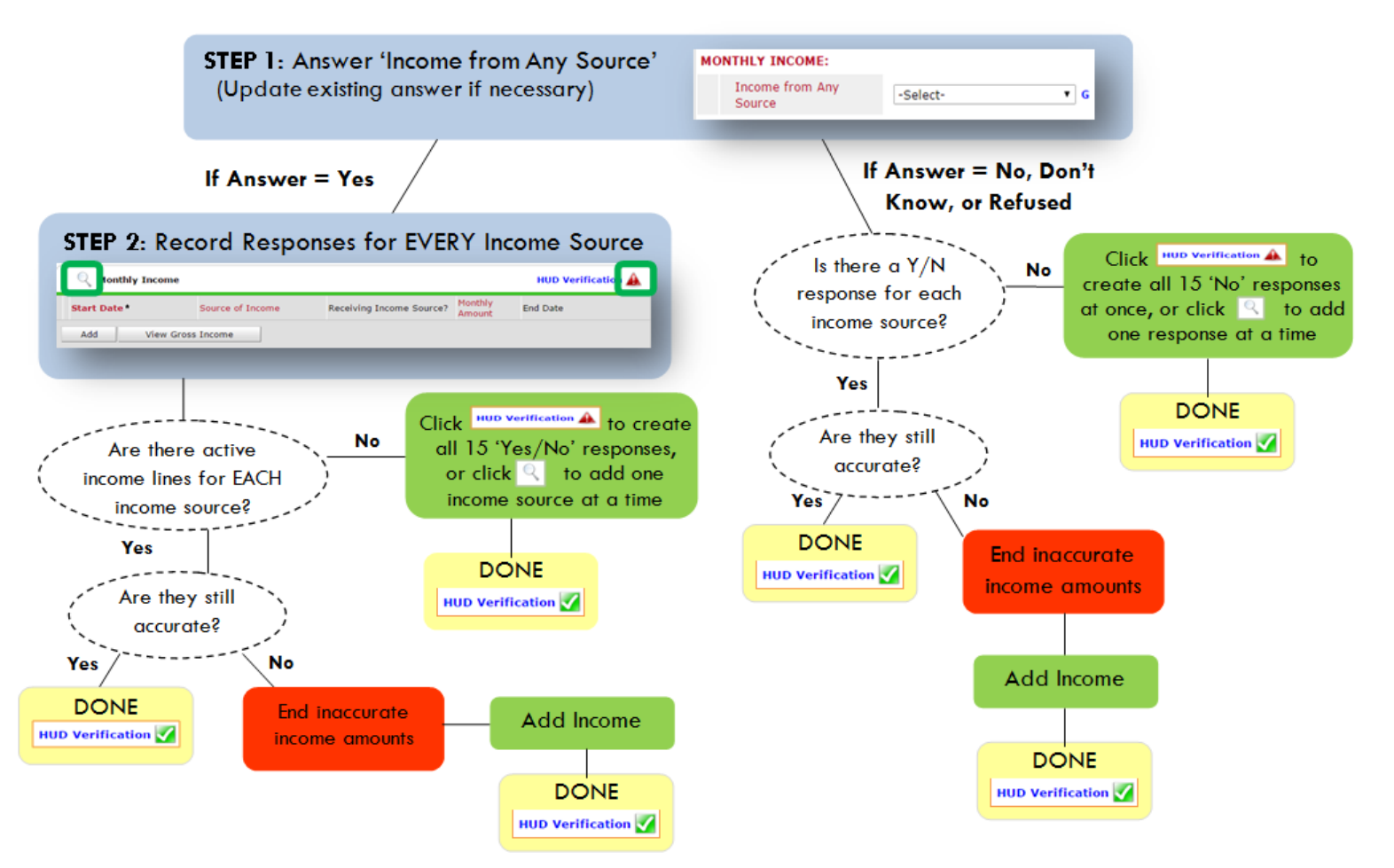

#### **Follow the process below to record client income at Entry and Exit:**

#### ADDING INCOME ENDING INCOME

- 1. To create all 15 income responses at once for NEW clients, click the HUD V icon HUD Verification If updating clients who already have responses, click the magnifying glass
- 2. Leave Start Date as default (date of Entry, Annual Review, or Exit)
- 3. Select Source of Income
- 4. Monthly Amount  $=$  (\$ amount from this source)
- 5. Leave End Date blank
- 6. Save / add another Exit

**When updating income at Entry/Exit, enter data in client's program Entry/Exit.**

- 1. Click the pencil next to outdated income
- 2. Leave Start Date, Source, and Amount unchanged
- 3. End Date  $=$  the day before Entry/Exit
- 4. Save and Exit

**NOTE**: Follow the same process when recording Benefits, Disabilities and Health Insurance